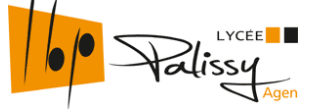

## Guide saisie orientation provisoire Seconde - Parents

Seuls les responsables légaux peuvent saisir l'orientation, le compte élève ne permet pas la modification.

#### **1 – Connexion à Scolarité Services (téléservices)**

 Vous pouvez vous rendre à l'adresse https://teleservices.ac-bordeaux.fr/ts et vous connectez grâce à Educonnect.

**OU**

 Vous vous connectez à l'ENT lycée connecté en suivant ce chemin de connexion : Lycée connecté [\(https://lyceeconnecte.fr/\)](https://lyceeconnecte.fr/)  $\rightarrow$  se connecter  $\rightarrow$  élèves parents  $\rightarrow$  Educonnect

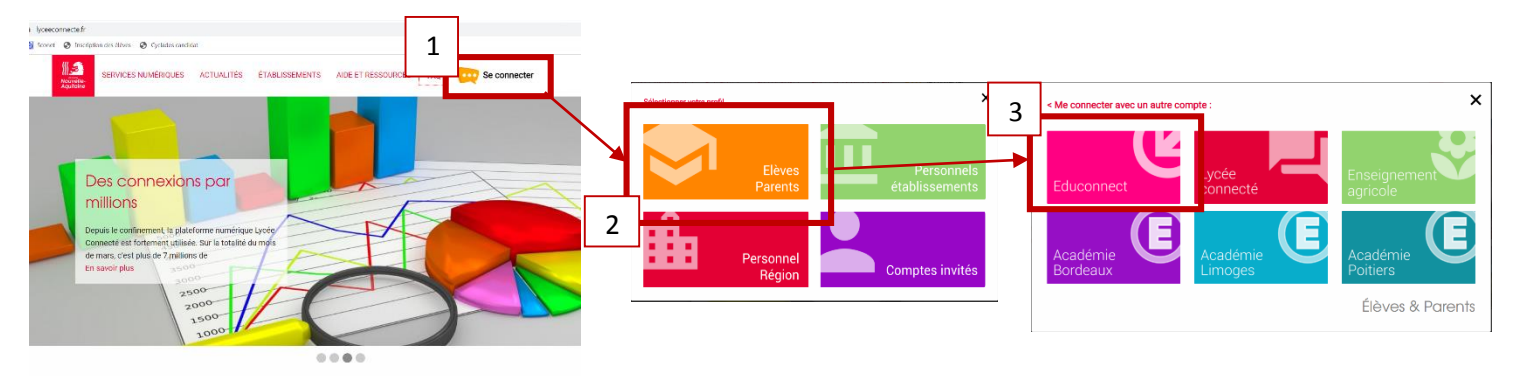

Vous saisissez votre identifiant et le mot de passe choisi lors de votre première connexion.

## **WHEQOOD Ballyman** 5  $\Rightarrow$ **BEQ** 4 S,

#### Sur l'ENT, vous trouverez Scolarité Services dans « mes applis »

### **2 – Saisie de l'orientation**

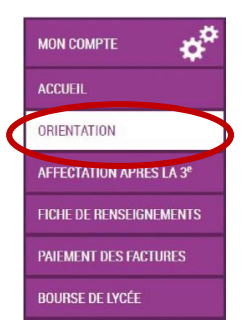

Après la connexion, il faut choisir la case « ORIENTATION » parmi les services proposés à gauche de l'écran

Un seul des représentants légaux de l'élève peut effectuer la saisie des intentions provisoires.

Il doit saisir au moins 1 intention et peut aller jusqu'à 11.

Le rang détermine l'ordre de préférence et les intentions peuvent être reclassées ou supprimées.

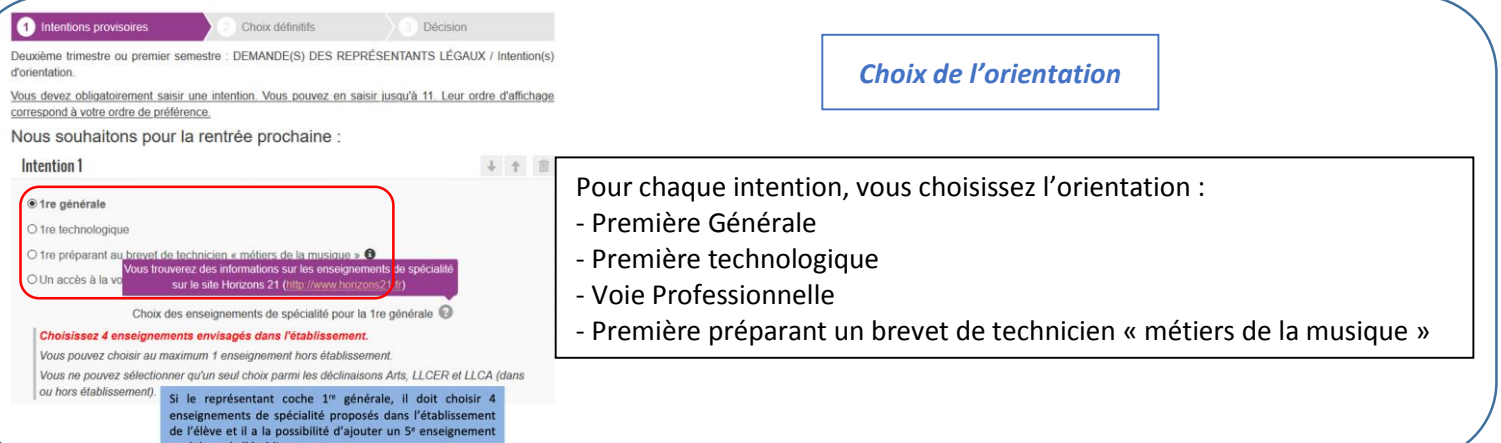

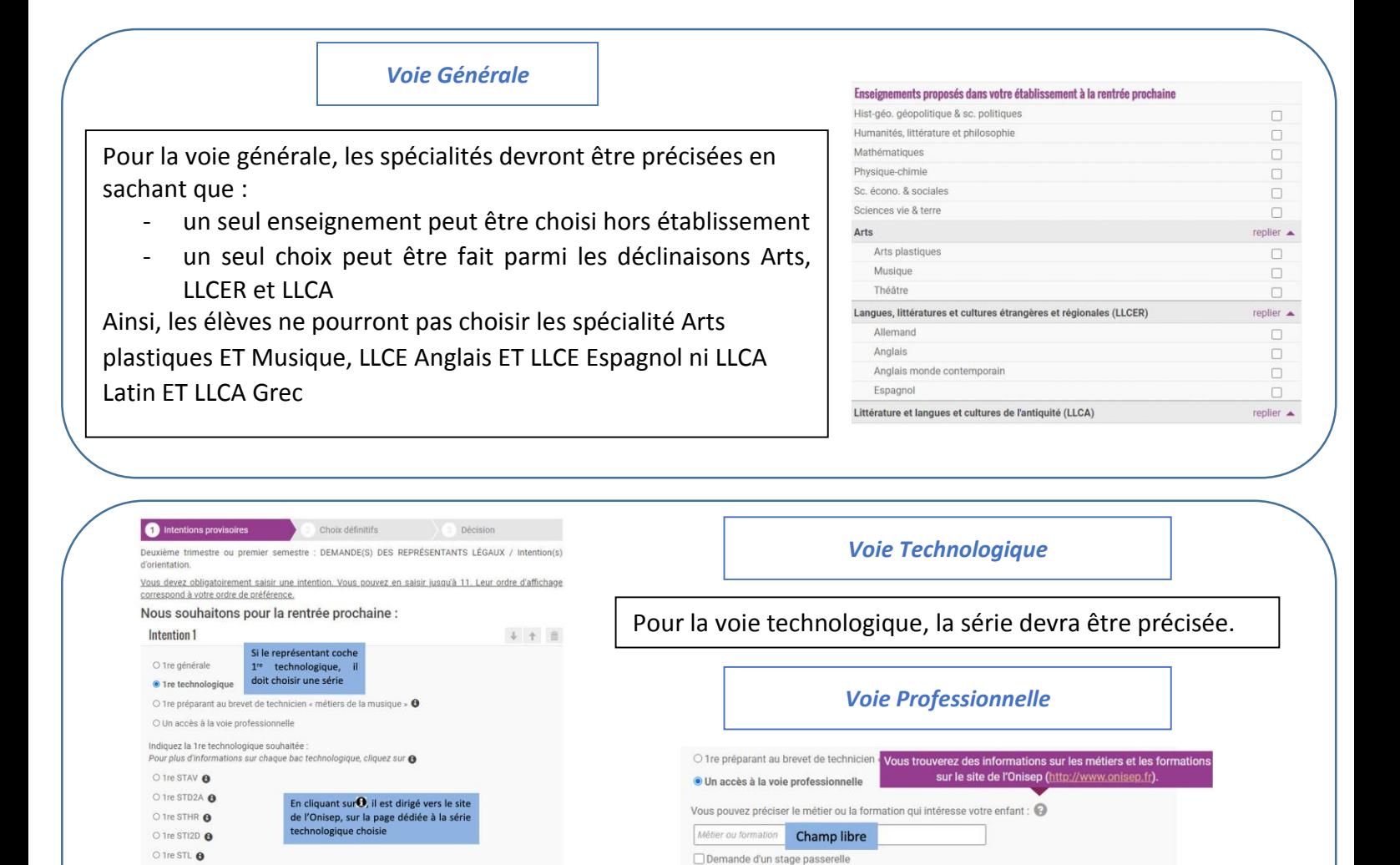

# fermeture du service (le 9 mars 2021). **3 – Consultation et accusé de réception de l'avis provisoire du conseil de classe**

Un récapitulatif sera affiché à l'écran et un mail récapitulatif vous sera envoyé si les adresses mail ont été correctement renseignées lors de l'inscription. Les intentions d'orientation sont modifiables jusqu'à la

Lorsque vous avez saisi toutes les intentions d'orientation, vous devez valider votre saisie.

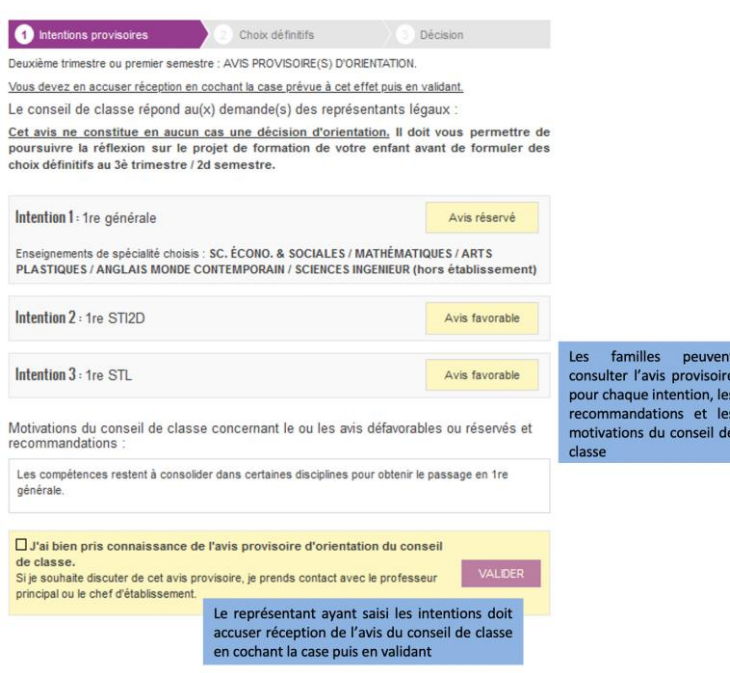

O tre STMG @ O 1re ST2S <sup>8</sup> O 1re S2TMD <sup>O</sup>

AJOUTER UNE INTENTION

Vous devez préciser la 1re technologique souhaitée.

Après le conseil de classe, vous devrez vous reconnecter à Scolarité Services pour prendre connaissance des décisions du conseil de classe et accuser réception de l'avis de l'équipe pédagogique

Pour la voie professionnelle, vous pourrez également

préciser le métier ou la formation.